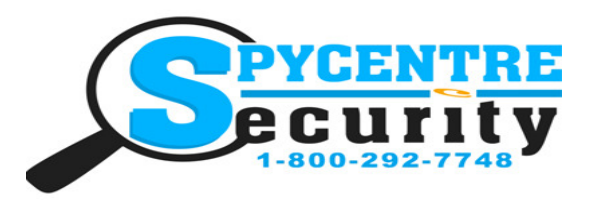

## WORLD'S SMALLEST RECORDER QUICK START GUIDE

### **SpyCentre.com Spy Shop - Since 1993 Toll Free # 1-800-292-7748**

1758– World's Smallest Audio Recorder

#### **How to Charge the Battery:**

1. Connect the audio recorder to a PC or USB power supply with the provided AUX to USB cable

2. Takes 2 hours to fully charge

3. A flashing light  $=$  Charging

4. Solid light  $=$  Fully Charged

#### **NOTE: A solid light will be present when device is connected to a PC**

#### **How to Record an Audio file:**

- 1. Make sure the headphones/data cable is unplugged
- 2. Slide the Switch to the **ON** position
- 3. A red light will flash 3 times and disappear, indicating a recording has begun
- 4. When finished recording, slide the Switch to the **OFF** position to end the recording
- 5. Wait 10 seconds before making another recording

**6. To record in Voice Activation**, slide the Switch to ON and when the red light shows quickly press and hold down the "-" button until the light switches to blue. The device flashes 3 times before disappearing

#### **NOTE: If the device runs out of power during the recording, it will finalize and save the file before the battery dies**

#### **How to Playback files on the Device:**

- 1. While the device is **OFF**, plug in headphones to the AUX port
- 2. Slide the Switch to the **ON** position
- 3. Solid light  $=$  Standby mode
- 4. On the device next to the solid light is a **(-)** and **(+)** button
- 5. The **(-)** button switches the device from the Music folder to Recorded files
- 6. To Play the next file press the **(+)** button
- 7. To change the VOLUME of the recording being played press and **HOLD** the **(+)** or **(-)** button

#### **How to Playback files on a PC:**

- 1. Connect the AUX to USB cable to the device and the other end to the USB port of the computer
- 2. When connected the PC will recognize the device as a removable disk
- 3. Open the **RECORD** folder
- 4. Open the **VOICE** folder
- 5. Double Click the file you wish to play

### **How to Playback files on a MAC:**

- 
- 1. Connect the AUX to USB cable to the device and the other end to the USB port of the computer
- 2. When connected the MAC will recognize the device as a **removable disk**
- 3. Open the **RECORD** folder
- 4. Open the **VOICE** folder
- 5. Double Click the file you wish to play

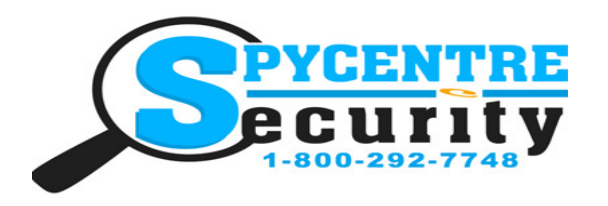

# WORLD'S SMALLEST RECORDER QUICK START GUIDE

**SpyCentre.com Spy Shop - Since 1993 Toll Free # 1-800-292-7748**

#### **How to Playback files on a Google Chrome Book:**

- 1. Connect the device to the USB port of the computer
- 2. A pop up menu may occur, if so select **"View Files"**
- 3. If a pop up does not occur, select the **O** icon (called the app launcher) "similar to a windows icon button" located in the bottom left corner of the screen
- 4. Underneath the Google Drive are My Drive, Downloads, New Services, and something else that may be named **"REMOVABLE DRIVE"**
- 5. Select the Removable Drive. If unsure of this step. Disconnect the device from the Chrome Book and see what is no longer available under the Google Drive from Step 4
- 6. After selecting the Removable drive you can now navigate the folders in the main folder to find the recorded files.
- 7. Double Click to play

#### **How to Delete the files on a PC:**

- 1. Open the **RECORD** folder
- 2. Open the **VOICE** folder
- 3. Right Click on the file you wish to delete and select Delete in the pop up menu

- **How to Delete the files on a MAC:** 1. Open the **RECORD** folder
- 2. Open the **VOICE** folder
- 3. Click and DRAG the file you wish to delete to the Trash Bin

4. Empty the Trash Bin with the device still plugged into your computer to permanently delete the file from the device. **Note: If the above step is not completed the files will not be fully deleted from the device and you will have a phantom folder that will contain the deleted files that can only be seen by a Windows Computer**

#### **How to Playback files on an Android Smartphone or Tablet:**

- 1. In order to play back it is required to use a **OTG Cable**.
- 2. Connect the **OTG Cable** to the World's Smallest Audio Recorder using the Micro USB port

3. Connect the Female USB portion of the OTG cable to your smartphone's USB Charge Cable, and then plug the Micro USB end of your charge cable into your phone

4. Go to your **Device Storage** and look for the **External Memory**. Inside will be all your audio files that you can click on in order to review what was captured.

#### **NOTE: The device does not include a OTG Cable, you can purchase one from most electronic stores**

**NOTE: In order to play back the files on these devices you will need to download an APP that can play .WAV** 

format. We recommend VLC media player **1994**, available for free at the GOOGLE PLAY STORE

#### *Specifications:*

- MAX Memory capacity: 8GB
- Recording format: .WAV
- Recording capacity: @90 hours
- Battery power consumption:  $(a)$ 10 hours (continuous)

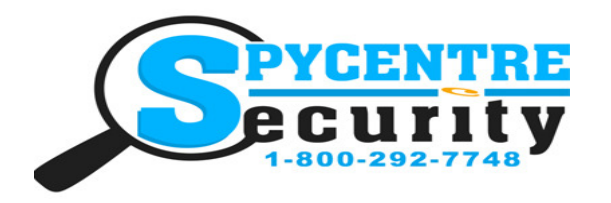

# WORLD'S SMALLEST RECORDER QUICK START GUIDE

### **SpyCentre.com Spy Shop - Since 1993 Toll Free # 1-800-292-7748**

**VLC Media Player (recommended for optimal usage)** 

### **How to download and use VLC media (Windows)**

- www.videolan.org
- Click the "download VLC"
- It will open a new window and begin downloading
- If it does not automatically begin downloading, press the Click here and select one of the mirrored sites
- Once downloading has completed select Run and install
- Once finished a VLC icon will now be available on your PC
- To default open a file in VLC media player, right click on the file you wish to open and select "open with" and choose VLC
- To change all files to default open with VLC media player: Right click and choose properties then click on the "Change" button next to "open with" and change it to VLC and press OK. Now the files will default open with VLC

## **How to download VLC media (Mac)**

- www.videolan.org
- Click the "download VLC"
- It will open a new window and begin downloading
- If it does not automatically begin downloading, press the Click here and select one of the mirrored sites
- Once completed a new file named VLC will be visible on the desktop
- Open the folder and in the folder move the VLC to the applications folder by drag and drop
- Once in the application folder the VLC player will complete the installation
- Open VLC media player in the Applications folder and simply drag your video files to the "drag here" dialog box to open and play
- If the VLC player is not installing a change to the Security and privacy settings is needed
- To access your Security and Privacy click on the Apple Icon on the task bar and select "system preferences"
- Select "security and privacy"
- Make sure the Lock icon on the bottom of the screen is open and set to Make Changes
- Select the button "Open Anyways"
- **VLC** will now fully install

#### *NOTE: If a folder does not automatically open when connected to PC, disconnect the device and preform the following*

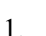

control panel

1. Open Control Panel by typing "control panel" in the Search bar

2. Select Programs

╫

- 3. Under Default Programs, Click "Change default settings for media or devices"
- 4. Under Removable Devices, select "Open folder to view files"
- 5. Save
- 6. Reconnect the device to the PC

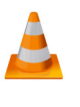